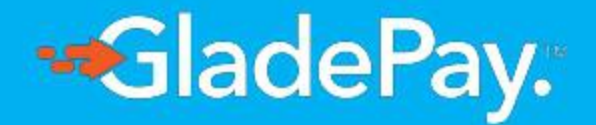

## MERCHANT GUIDE.

Global Payment Services, Enabling growth in Africa.

How to create and send invoices on Gladepay.

on the top right corner of the website Visit [www.gladepay.com](https://www.gladepay.com) and click on the Signup button on the top right corner of the website to login or register as a new user.

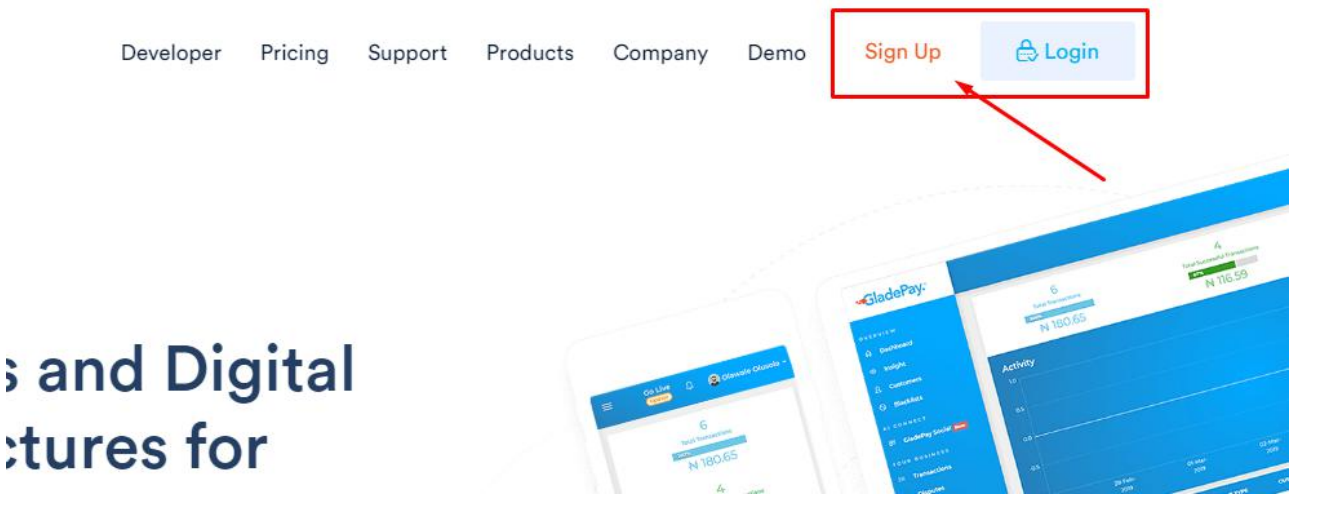

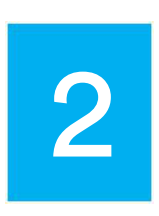

Login into the dashboard with your login parameters & Click on 'Go live' link on the Header to activate your account by providing valid information and click on 'Submit' when you are through.

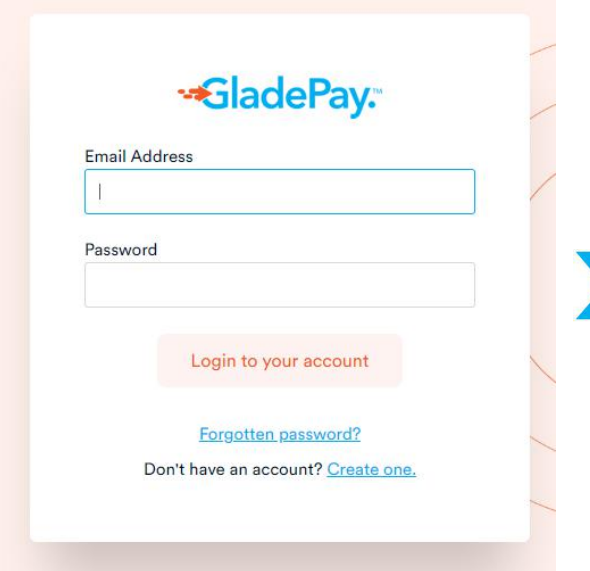

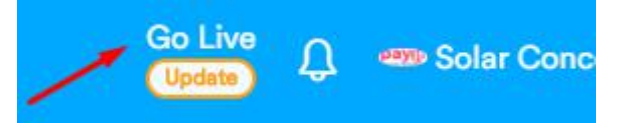

2 National Identity Card) and then **N.B:** You need to provide business CAC Certificate or National Identification (International Passport, Driving Licence, or fill all the required details for your account to be activated and ready to receive payment.

Click on Invoicing link on the left sidebar that is located on the Seller's tool section to open the Invoicing<br>
interface/page for you. interface/page for you.

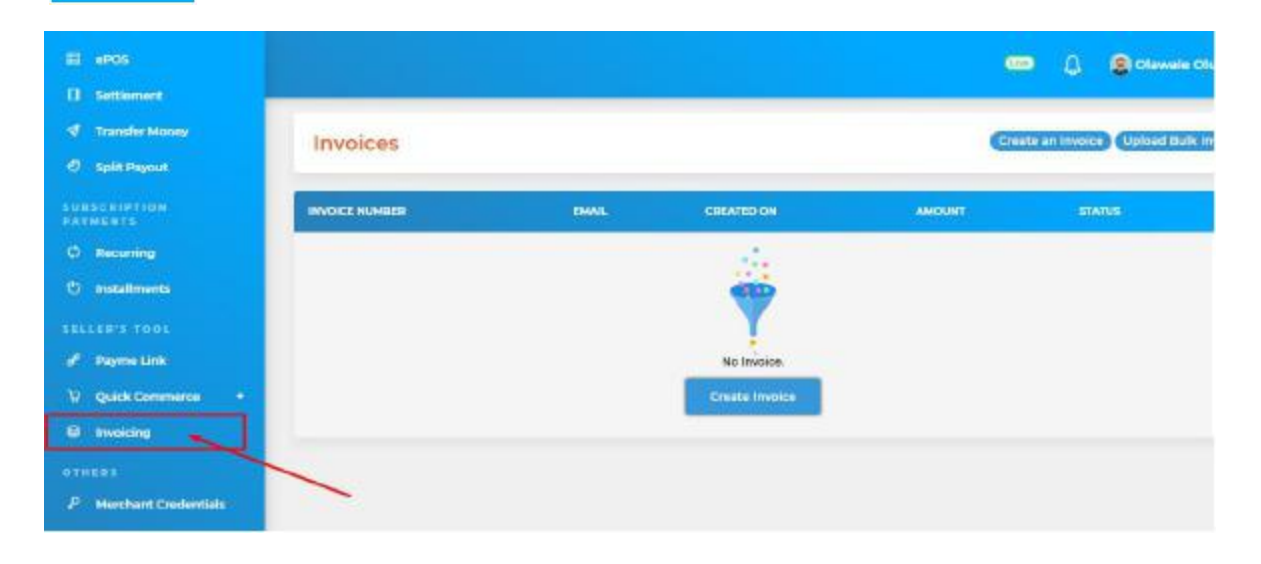

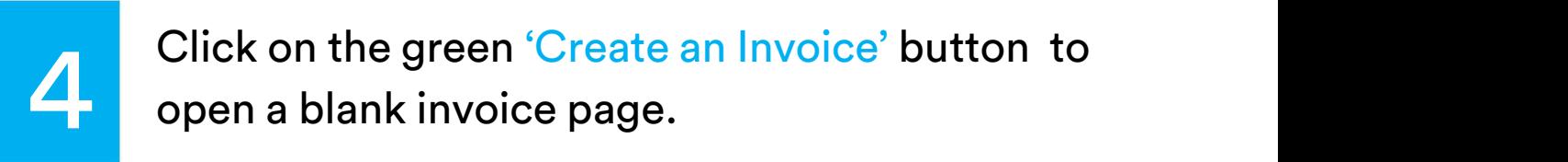

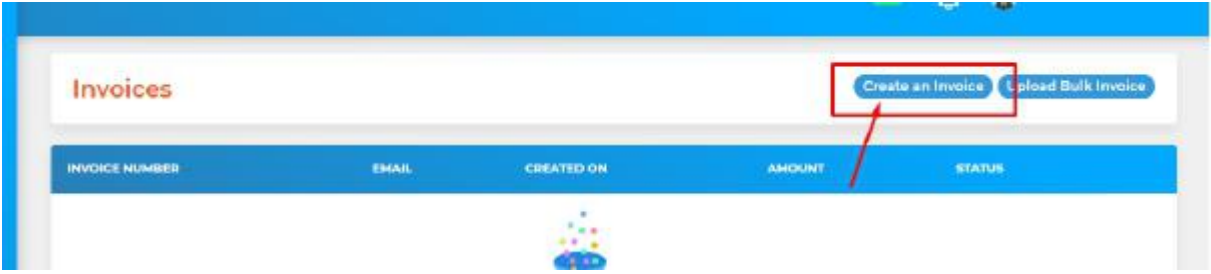

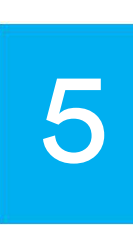

Fill in the invoice information. (By default, your business name and the logo will appear on the right (preview) section of the page and you see how your invoice will look to the customer before sending it ).

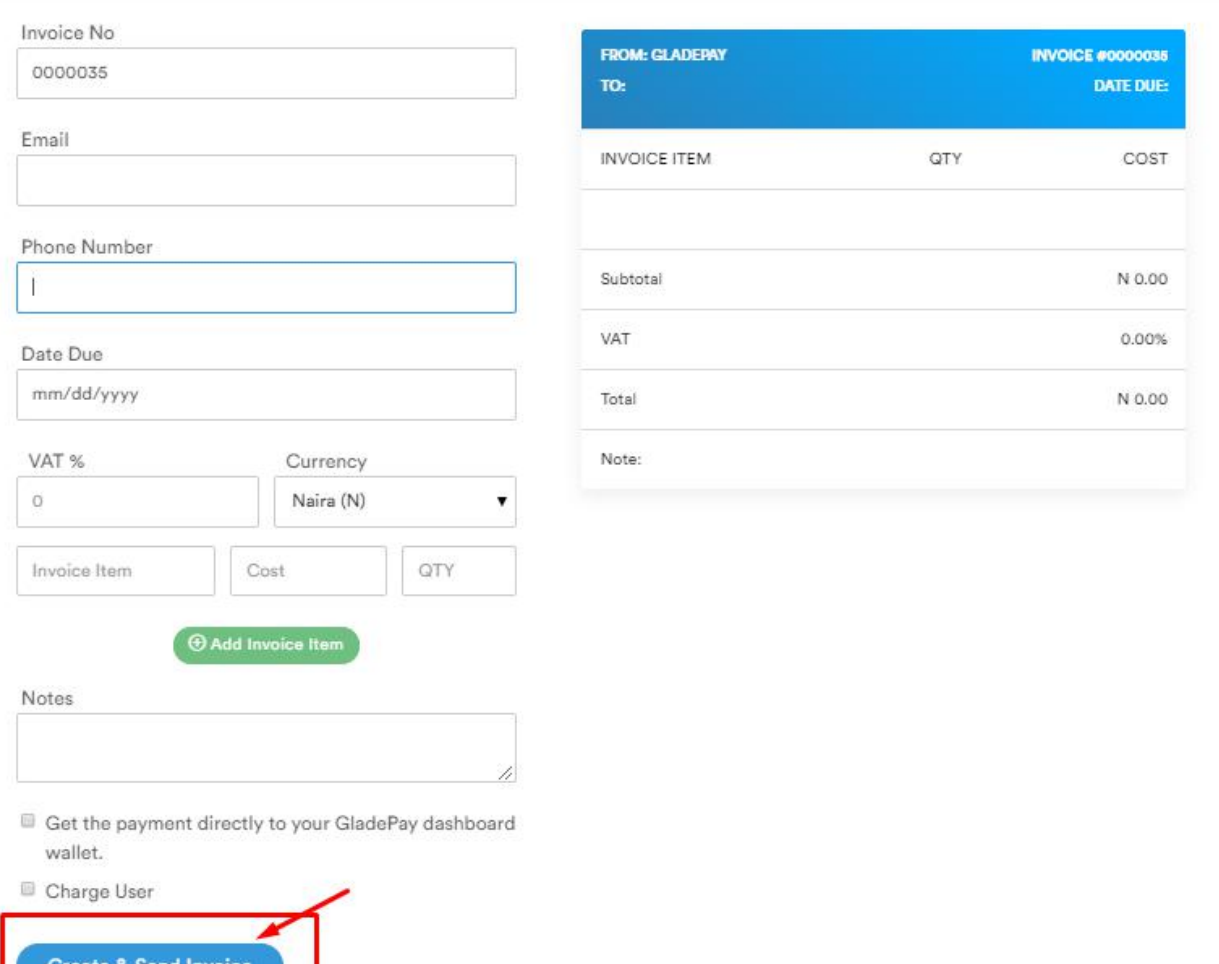

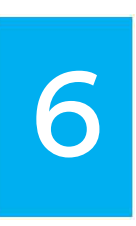

Once the invoice is complete, click Send Invoice. A copy of the invoice will be sent to the customer. You can also view the invoice, along with payment status, in the invoicing page

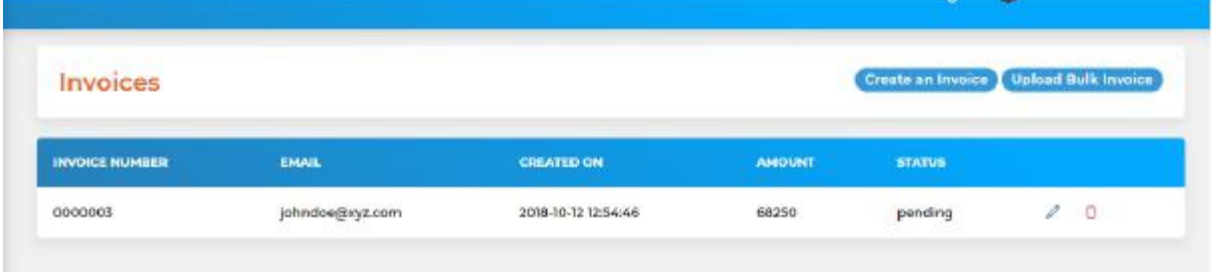

#### CREATING AND SENDING BULK INVOICE.

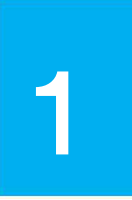

**1** Click on **Upload Bulk Invoice** on the invoiceing page<br>to open a popup where you will upload the invoice Click on **'Upload Bulk Invoice'** on the invoiceing page with instructions.

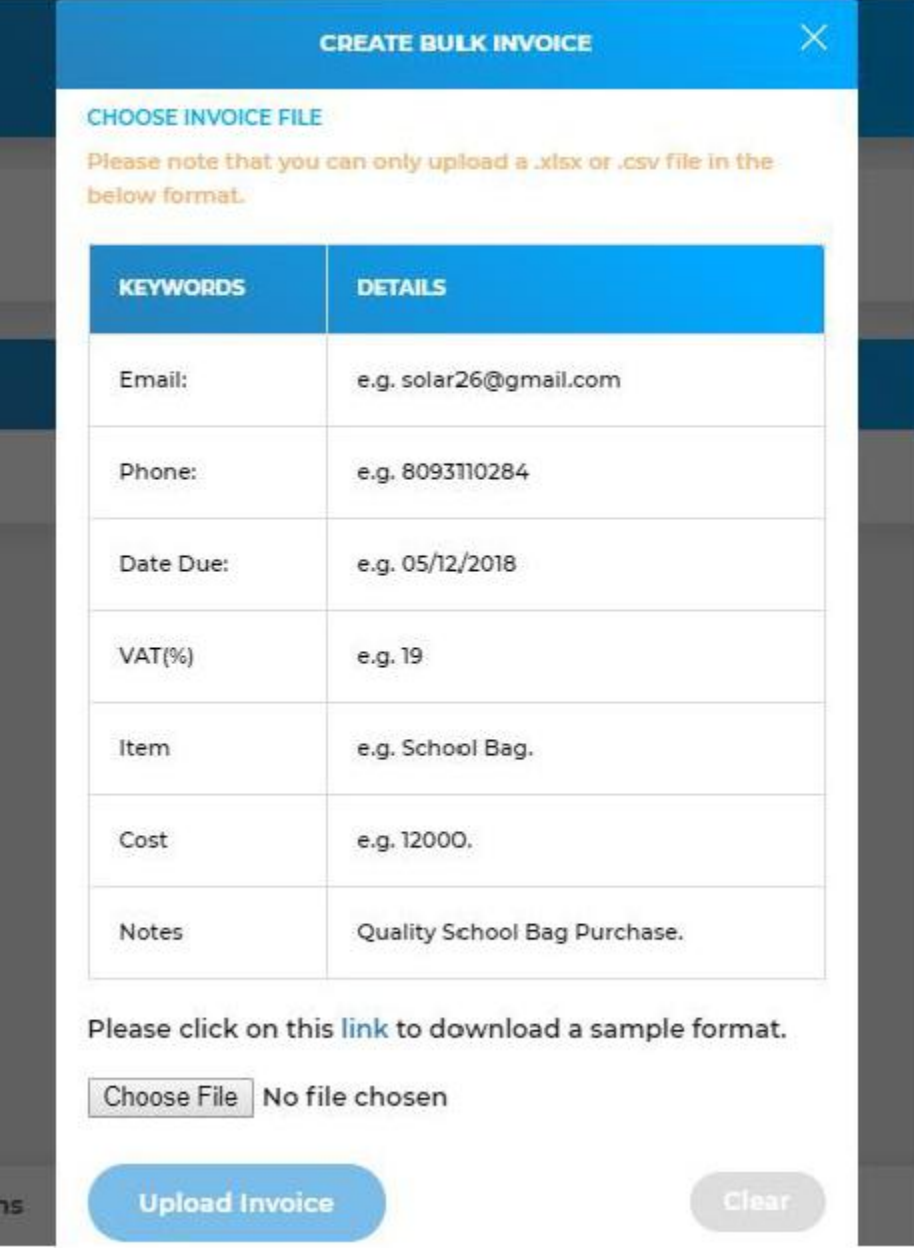

**\*** Note that you can only upload a .xlsx or .csv file and it only supports an item per invoice.

# 2

Choose the file containing your client or customer's information and invoice details as shown below (in this case sample.xlsx).

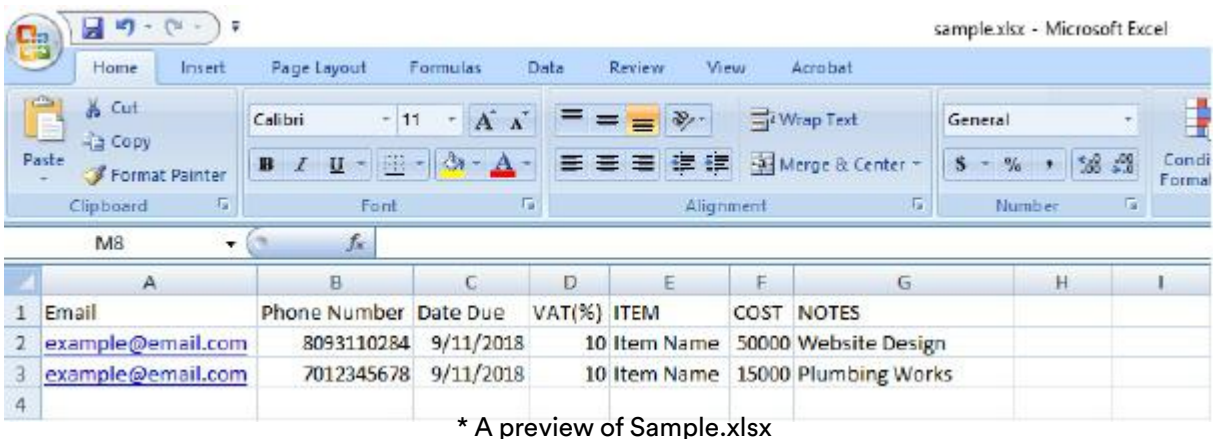

### Click on **'Upload Invoice'** to submit the invoice file. Click on 'Upload Invoice' to submit the invoice file.

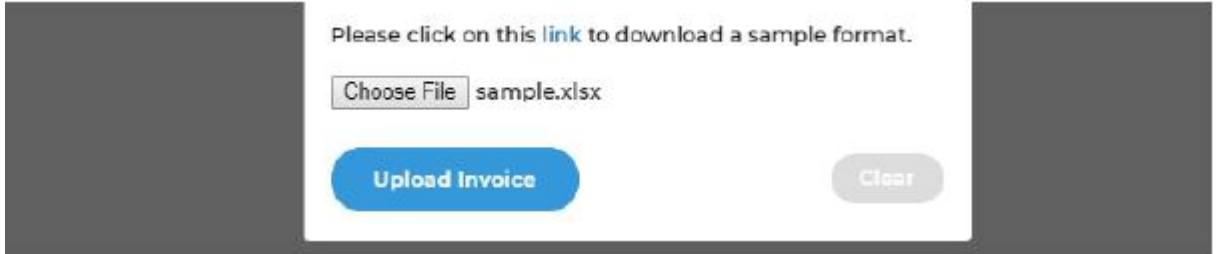

A copy of the invoice will be sent to each customer. You can also view

the invoice, along with payment status, on the invoicing page.

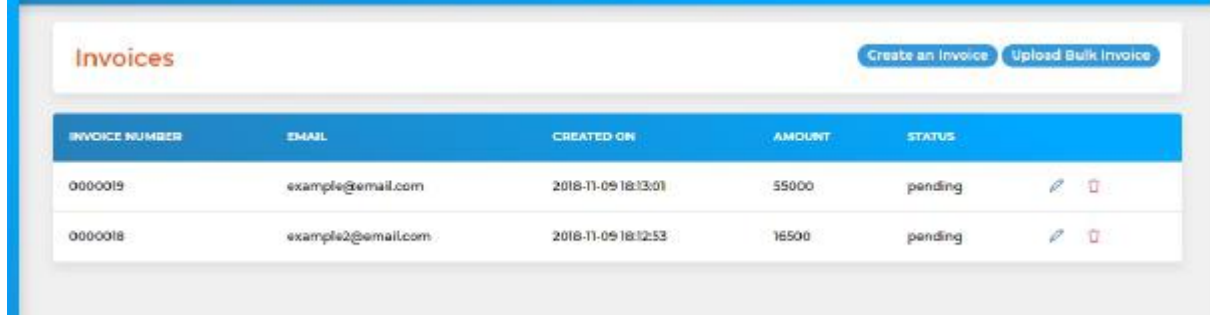

**N.B:** Settlements will not be made until you have been approved after going live.

### Congratulations!

Now you know how to send an invoice with Gladepay.

FOR MORE ENQUIRIES OR QUESTIONS: Call: +234 817 557 4227 or Email: support@gladepay.com